Dear Student,

Welcome to Turning Point Polling.

Below are instructions to assist you with the student registration process.

Before you begin:

- 1. You must be **unconditionally admitted as a student** at UT Dallas.
- 2. You must be **enrolled in an academic course** that uses Turning Point Polling.
- 3. You must **purchase a Turning License**.
- 4. Depending on the instructor's policy, you may need to **obtain a Turning Technologies RFLCD** Clicker as well.

Once you have these, please follow the below instructions to get set up.

- **1.** Log into ELEARNING [\(https://elearning.utdallas.edu\)](https://elearning.utdallas.edu/).
- **2.** On the ELEARNING HOMEPAGE, locate the COURSE WHICH USES TURNING POINT POLLING.
- **3.** Click on the course title, to enter the course. (For example, in this case the course is called "bbtraining07").

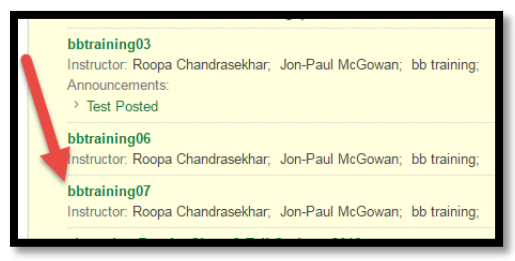

**4.** In the course, on the LEFT HAND SIDE MENU, you should see a link called TURNING ACCOUNT REGISTRATION (or TURNING TECHNOLOGIES REGISTRATION). Click on that link.

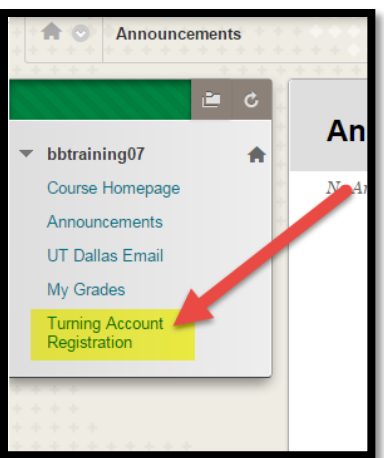

**5.** You will be taken to a TURNING ACCOUNT CREATION window. In the space provided, ENTER YOUR UTD EMAIL ID, and click on CREATE AN ACCOUNT.

## Turning Account Registration Instructions for UT Dallas Students

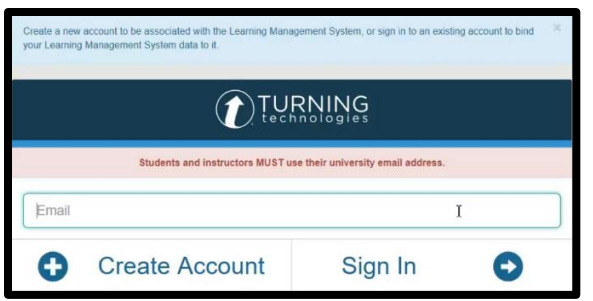

**6.** You will see a message on the screen, which states that a verification email has been sent to your UTD email.

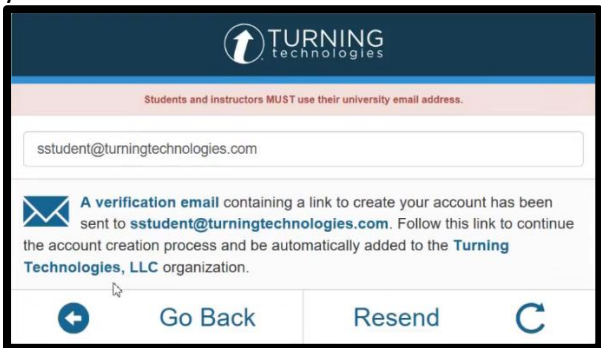

- **7.** Open your UTD Email, find the verification email, and click on the link within the email to continue the account creation process.
- **8.** You will be taken to an ACCOUNT CREATION SCREEN.

Enter in the required user information.

- a. Enter your FIRST NAME and LAST NAME.
- b. Select STUDENT, from the role drop down menu.
- c. Enter a UNIQUE PASSWORD.
- d. Accept the TERMS OF USE.
- e. Click FINISH.

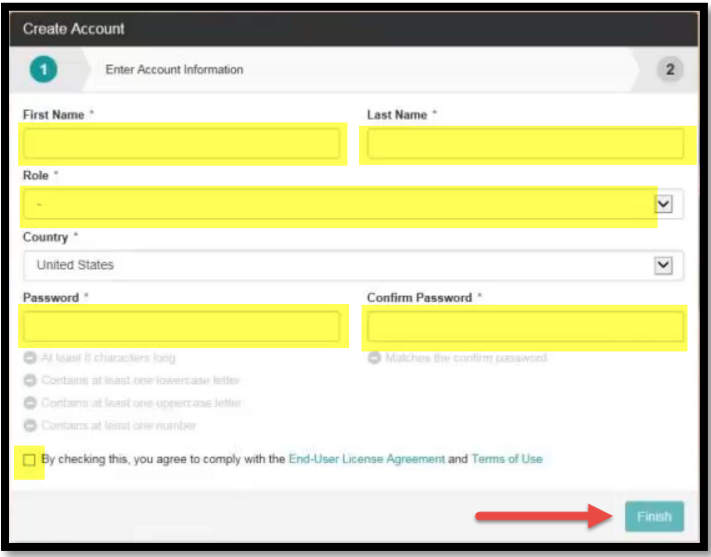

For assistance, please contact Turning Technologies Technical Support 866-746-3015 | [Support@turningtechnologies.com](mailto:Support@turningtechnologies.com) 

**9.** Next you will be asked to activate your account.

Enter the following information:

- a. LICENSE CODE: Enter the Turning License Code.
- b. RESPONSE DEVICE ID: If you have an RFLCD device (clicker), enter the device id. It is a 6 digit alphanumeric code found on the back of the device.
- c. CLICK FINISH.

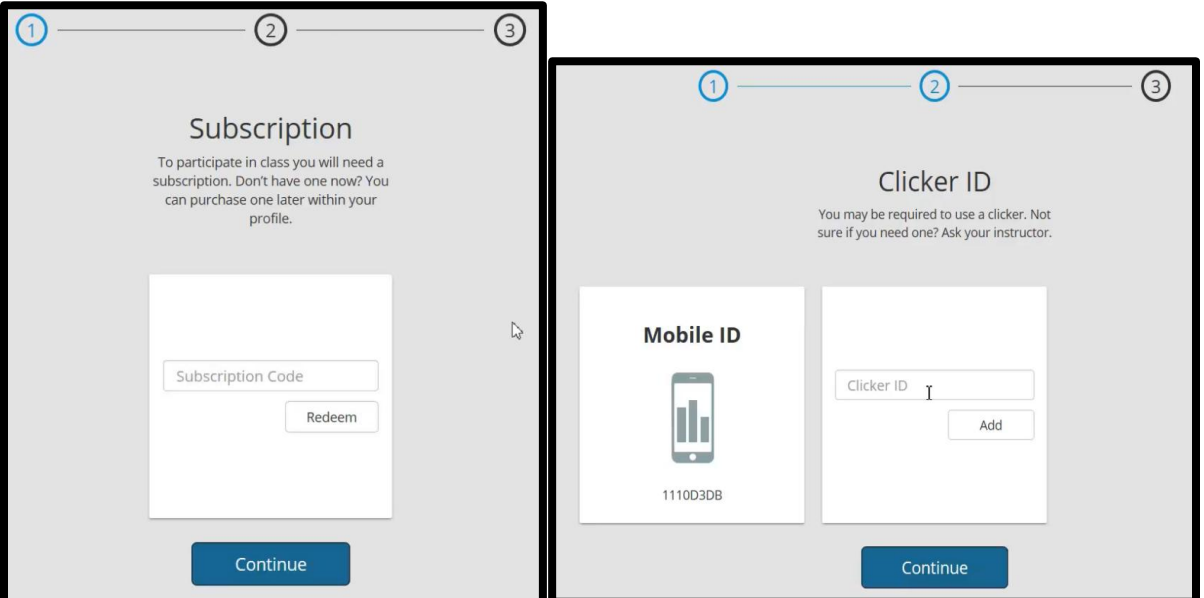

Note: If you want to do Step # 9 later, click FINISH. Your account will be created. But it will not be active. To activate your account, you will need to follow the below steps:

**a.** Log into ELEARNING [\(https://elearning.utdallas.edu\)](https://elearning.utdallas.edu/) > go into the COURSE > look on the LEFT HAND SIDE MENU > click on the TURNING ACCOUNT REGISTRATION LINK.

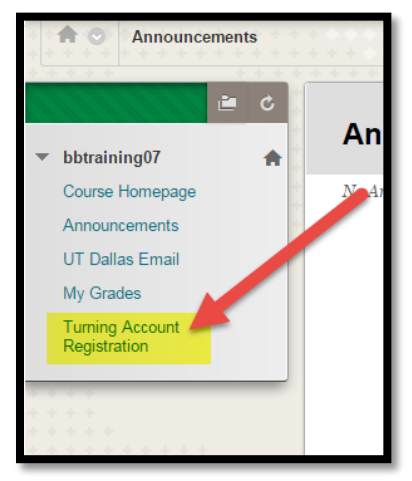

**b.** On the next screen, enter your UTD email id, and click SIGN IN.

## Turning Account Registration Instructions for UT Dallas Students

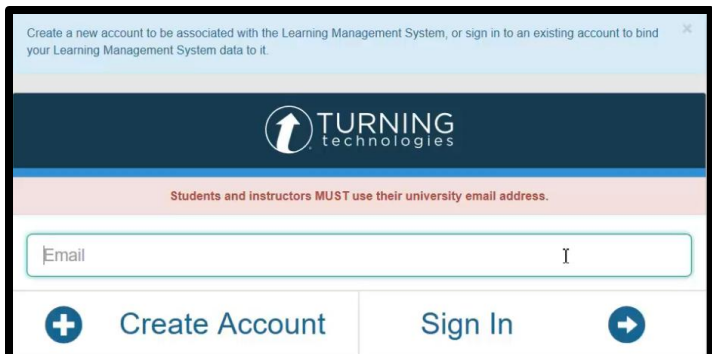

**c.** After signing in, if a subscription was not purchased you are now able to do so.

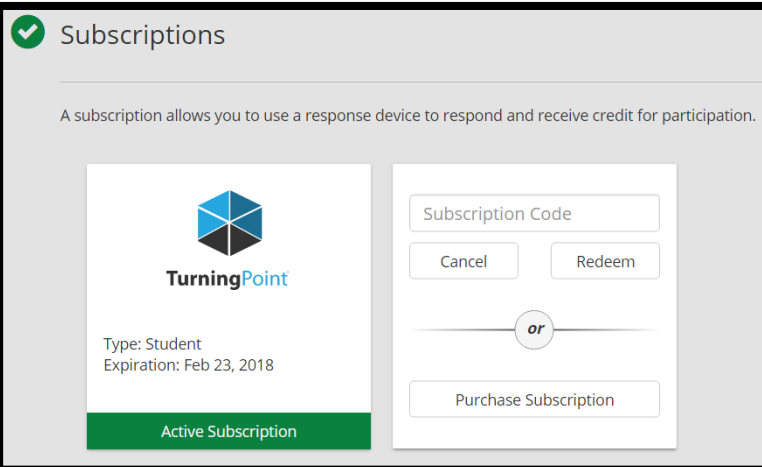

**d.** Clicker devices can be added as well.

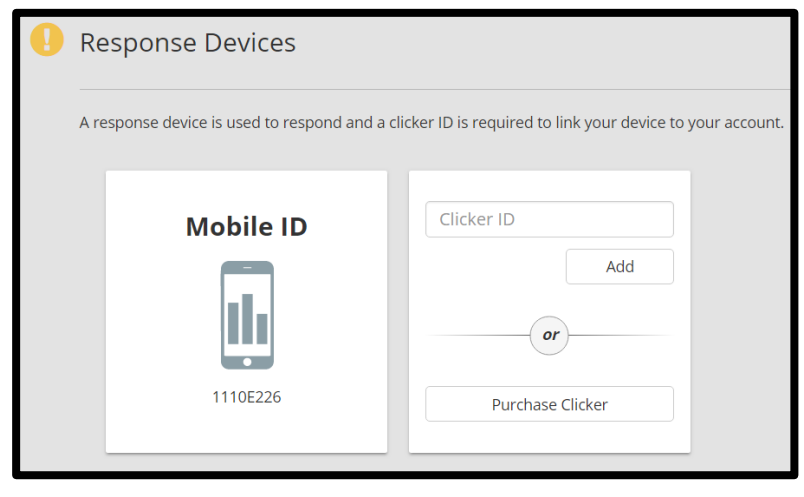